## **Instructie voor installatie en gebruik KNZB app**

- 1) Installeer de KNZB app. Deze heet KNZB waterpolo
- 2) Open de app en login met het e-mail adres dat je ook bij EZC gebruikt. Bedenk een wachtwoord!

Is jou e-mail onbekend? Check met ledenadministratie of je e-mail adres goed staat! Via deze weg kun je nu ook zelf je gegevens (straat, plaats, e-mail etc.) aanpassen.

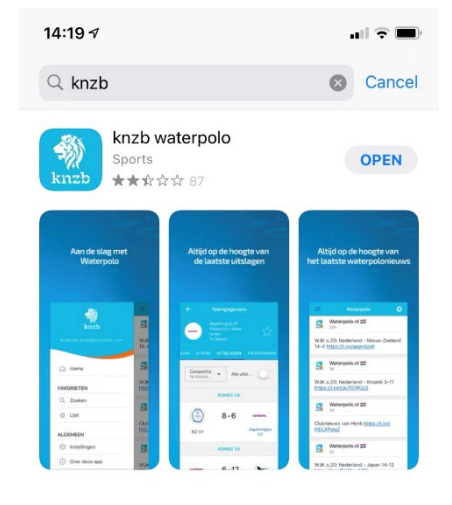

3) In het hoofdscherm krijg je app mededelingen van o.a.  $\sim$   $\blacksquare$ van EZC. Met de knop toevoegen (onderaan scherm) ö Waternolo kun je een vereniging toevoegen. Kies EZC. EZC  $\bm{\Theta}$  $\frac{1}{\sqrt{2}}$  $28<sub>m</sub>$ Helaas gaan we weer in lock-down. Geen trainingen 4) Als je op vereniging symbool drukt krijg je overzicht vanaf 15 dec. tot in ider geval 19 jan. 2021. van wedstrijden en andere verenigingsactiviteiten Club.Mobiel 5) Klik op menu linksboven en persoonlijk en je krijgt Waterpolo.nl  $\equiv$ S overzicht van jou trainingen.Het is tijd om te stemmen voor jouw favorieten op de linkervleugel. Je mag er 2 kiezen en er zijn 2<br>Nederlandse genomineerden... Makkelijke keuze toch?! @total\_waterpolo #timeless7 https://t.co/WmgsPQyA5U Waterpolo.nl  $\equiv$ S Tijd om te stemmen op jouw favoriete speler(s) op de rechtervleugel. Stem op Danielle de Bruijn! @ddbwpd https://t.co/ai2rTFRkvA @total\_waterpolo #Timeless7 EZC 6  $26<sub>c</sub>$ 

- 6) Dit is de lijst van trainingen. Klik op een training om je aan te melden
- 7) Geef aan of je aanwezig bent, niet weet of afwezig bent. Als je op bekijk lijst drukt, zie je wie er nog meer is.

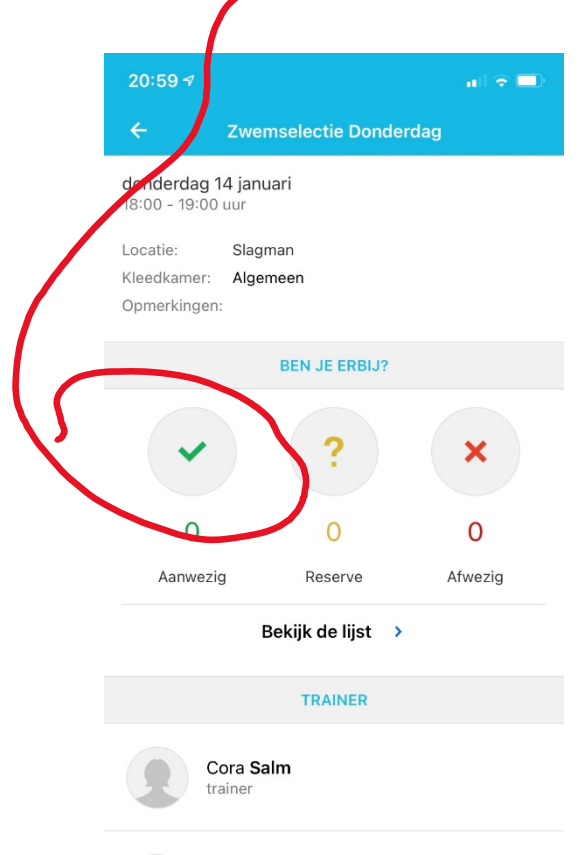

Anita de Vos-Diemel

trainer

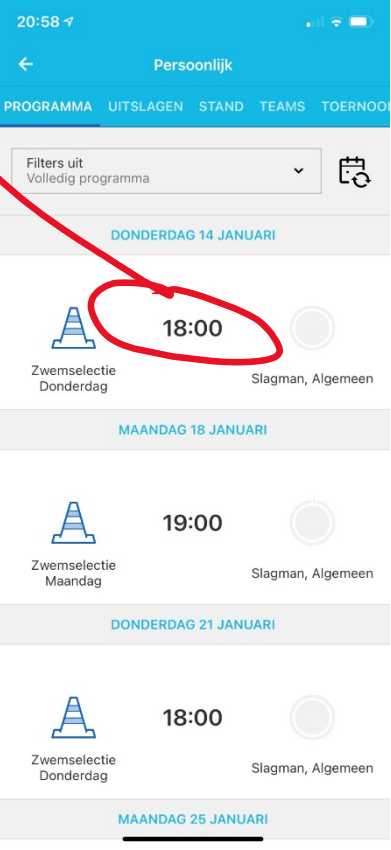